## **Kurzanleitung Locaboo**

Das Buchungsportal kann nur über den Link in der Email erreicht werden, eine Registrierung erfolgt am Ende der Buchung.

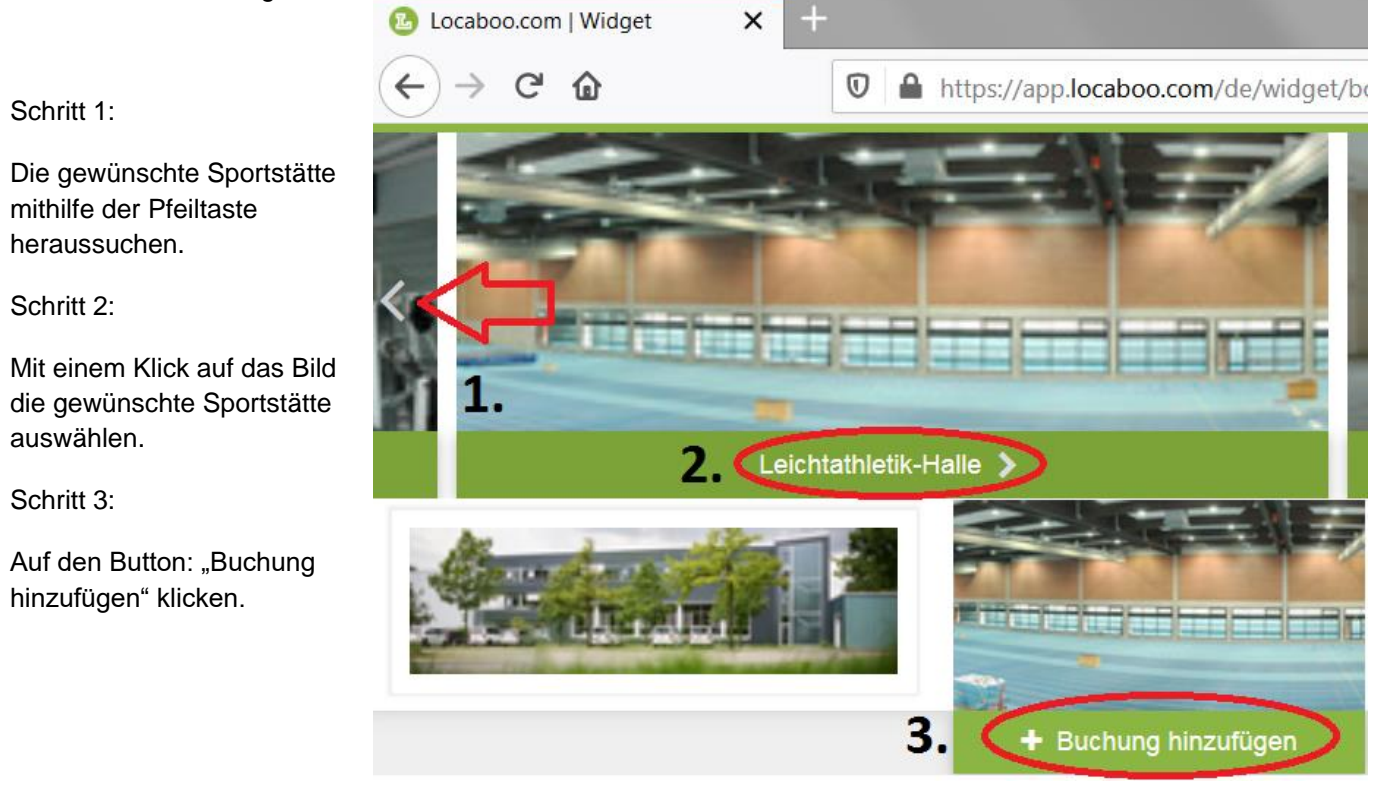

Im nächsten Schritt erscheint folgendes Dialogfeld:

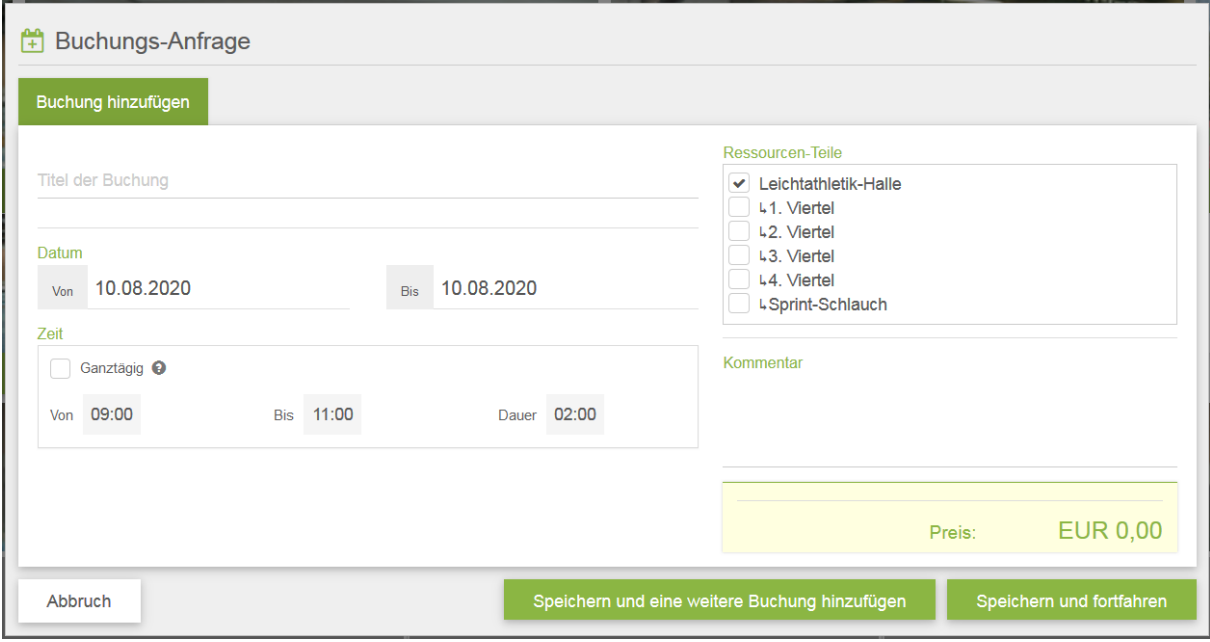

Titel der Buchung:

Sportart und Trainer angeben, beispielsweise: Leichtathletik Müller

Datum, Zeit:

Die gewünschte Zeit und Wochentag auswählen, welche wöchentlich in Anspruch genommen werden soll, in diesem Fall: Montag von 9:00 – 11:00 Uhr (10.08.2020 als einen exemplarischen Montag) – für einmalige Buchungen dies im Kommentarfeld vermerken.

Ressourcen-Teile (Spezialfall Leichtathletikhalle):

Mit einem Klicken auf das entsprechende Kontrollkästchen kann ein Teil der Halle gebucht werden oder durch eine Mehrfachauswahl gleich mehrere Teile.

Kommentar:

Anzahl der Bundeskader, Anzahl der Landeskader und Anzahl sonstiger Athleten eintragen, zum Beispiel: 7 Bundeskader, 3 Landeskader, 2 sonstige Athleten

Im Anschluss entweder eine weitere Buchung tätigen oder zum Abschluss der Buchung gehen.

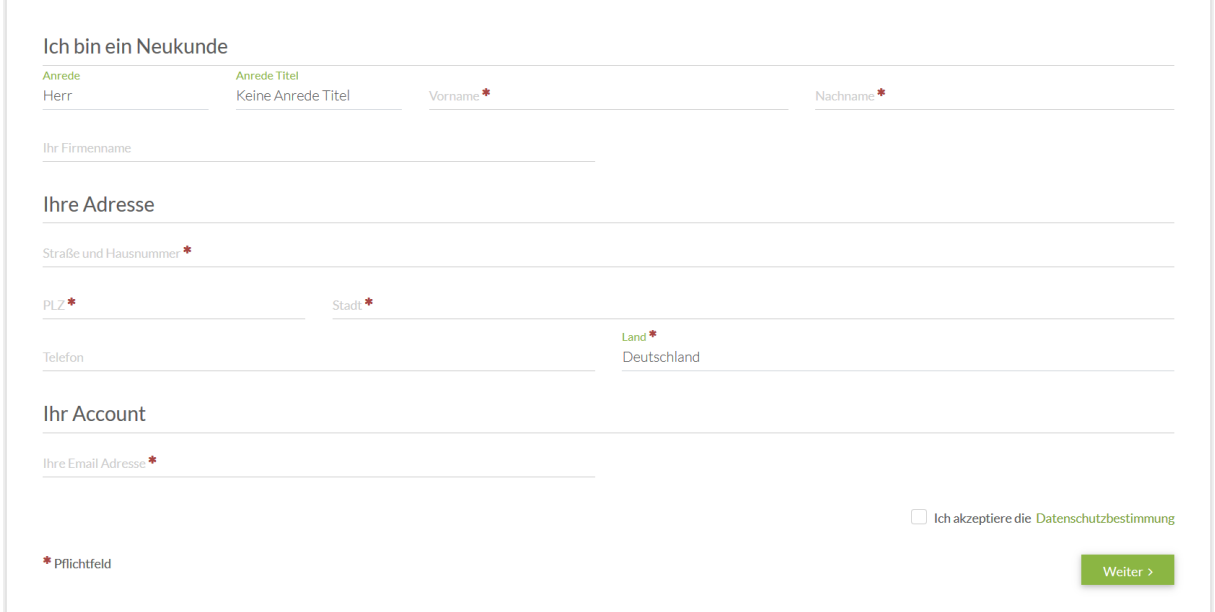

Zum Abschluss der Buchung meldet man sich entweder an oder registriert sich neu. Wenn man sich erstmals registriert, kann die Adresse "Ferdinand-Wilhelm-Fricke Weg 2b - 30169 Hannover" für die entsprechenden Felder gewählt werden. Um die Registrierung abzuschließen, klickt man auf "Weiter", woraufhin Locaboo eine E-Mail zur Bestätigung schickt. Mit dem Link in der E-Mail setzt man dann das benötigte Passwort fest. Nachdem das Passwort festgelegt wurde, wechselt man zurück auf die Buchungsseite und nutzt die Daten zum Login. In der darauf folgenden Maske bestätigt man lediglich seine Buchung.